# <span id="page-0-0"></span>**Handleiding bezoekersvergunning Deventer**

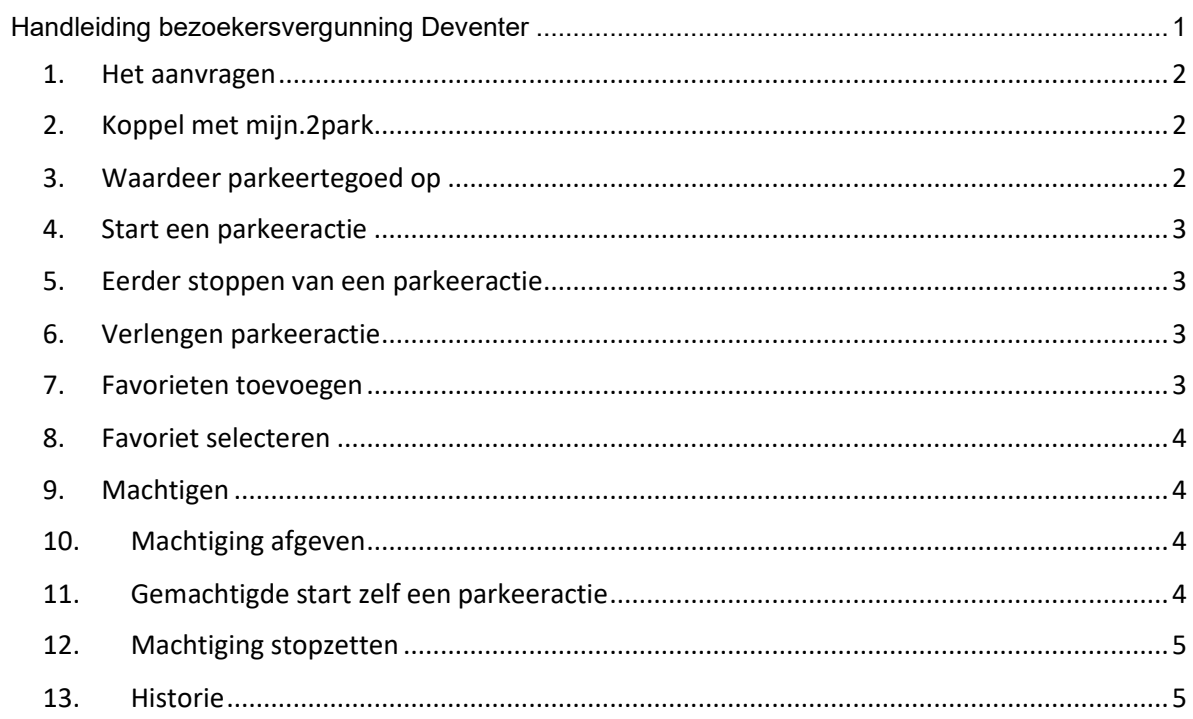

<span id="page-1-0"></span>1. *Het aanvragen* van de bezoekersvergunning doet u in het Parkeerloket <https://www.gemeenteportaal.nl/deventer/welcome>

## <span id="page-1-1"></span>*2. Koppel met mijn.2park*

Nadat u de vergunning heeft aangevraagd krijgt u een e-mail met een koppeling naar mijn.2park.nl

- Druk op de bevestiging om de vergunning te koppelen aan uw account
- Is er nog geen mijn.2park account aan het e-mailadres gekoppeld? Dan wordt u verzocht deze aan te maken door zelf een wachtwoord in te voeren.

## <span id="page-1-2"></span>*3. Waardeer parkeertegoed op*

Wanneer u een mijn.2park account heeft en de parkeervergunning is gekoppeld aan dit account, dan kunt u inloggen op mijn.2park.nl. U waardeert eerst parkeertegoed op. Het werkt als volgt:

- Ga naar mijn.2park.nl en log in met uw e-mailadres en het zelf aangemaakte wachtwoord
- Ga naar het 'menu' (linksboven op de site)
- Kies in het menu voor 'Alle producten'
- Selecteer uw bezoekersvergunning
- Ga nog een keer naar 'Menu'
- Kies 'Opwaarderen'
- U selecteert het tegoed dat u wilt opwaarderen
- U betaalt met iDeal
- Het parkeertegoed is bijgeschreven op uw account. Het tegoed ziet u rechtsboven in het beeldscherm

### **Bijzonderheden**

- Uw maximale parkeertegoed is het bedrag dat u betaalt voor 420 uur. Dit is ook het maximale aantal uren dat u per kwartaal kunt gebruiken.
- Aan het opwaarderen zijn geen kosten verbonden. U kunt er dus voor kiezen telkens kleine bedragen op te waarderen in plaats van in één keer een groot bedrag.
- De kosten van het parkeren worden automatisch van uw parkeertegoed afgeboekt. Het parkeertegoed dat u niet gebruikt schuift automatisch door naar het volgende kwartaal.

#### <span id="page-2-0"></span>*4. Start een parkeeractie*

Meld uw bezoek aan, voordat de bezoeker parkeert. Dit doet u door het kenteken aan te melden in mijn.2park. Het werkt als volgt:

- Log in op https://mijn.2park.nl/login
	- o Uw e-mailadres is uw inlognaam
	- o U heeft zelf een wachtwoord aangemaakt
- Selecteer uw bezoekersvergunning
	- o Heeft u meerdere producten in mijn.2park ga dan eerst naar 'Alle producten' en vervolgens naar de bezoekersvergunning
- Druk op 'Nieuwe parkeeractie'
- Vul een naam in (optioneel)
- Vul een kenteken in (verplicht)
- Selecteer een startdatum en tijd (dit kan ook in de toekomst liggen)
- Selecteer een einddatum en tijd
- Druk op 'bevestig'

Nadat u heeft bevestigd, is de parkeeractie aangemeld op de door u aangegeven datum en tijd

• De kosten van de parkeeractie worden afgeboekt van het parkeertegoed op het moment dat de parkeeractie is aangemeld

#### <span id="page-2-1"></span>*5. Eerder stoppen van een parkeeractie*

- Gaat uw bezoek eerder weg, dan kunt u de parkeeractie stopzetten door op 'stop' te drukken
- Het niet gebruikte deel van de kosten wordt weer op uw parkeertegoed bijgeboekt

### <span id="page-2-2"></span>*6. Verlengen parkeeractie*

• Blijft uw bezoek langer, dan kunt u de parkeeractie verlengen met de knop 'verleng' bij de bestaande parkeeractie

### <span id="page-2-3"></span>*7. Favorieten toevoegen*

- Wanneer u bezoek heeft dat vaker parkeert, dan kunt u het kenteken toevoegen aan uw favorieten. (Onder punt 8 wordt beschreven hoe u een parkeeractie start)
- Vul in het bovenste veld een naam in
- Voeg in het tweede veld het kenteken in
- Start vervolgens de parkeeractie, door op 'Bevestig' te drukken

Het is ook mogelijk om de favorieten via het menu toe te voegen. De favorieten worden gekoppeld aan het parkeerproduct waar u op dat moment mee werkt.

- Ga naar het 'Menu'
- Kies 'Favorieten'
- Druk op ´+ nieuwe favoriet'
- Vul een naam in
- Vul een kenteken in
- Druk op 'Bewaar'

### <span id="page-3-0"></span>*8. Favoriet selecteren*

- Start een parkeeractie binnen de vergunning
- Druk op het vergrootglas naast de naam of het kenteken
- Selecteer het kenteken dat parkeert
- Vul de begin- en einddatum en tijd in
- Druk op 'bevestig'

### <span id="page-3-1"></span>*9. Machtigen*

Het is mogelijk om iemand te machtigen. Hierdoor krijgt iemand de mogelijkheid om op uw bezoekersvergunning te parkeren. Deze persoon kan met een machtiging zelf een parkeeractie starten en stoppen. De kosten worden afgeboekt van uw parkeertegoed.

### <span id="page-3-2"></span>*10. Machtiging afgeven*

- Selecteer de bezoekersvergunning op uw mijn.2park account
- Ga in het menu naar 'Machtiging(en)'
- Vul het e-mailadres in van de persoon die u wilt machtigen
- Vul het bedrag in waarvoor de gemachtigde mag parkeren. Dit bedrag wordt afgeschreven van uw eigen parkeertegoed.
- Naar het e-mailadres dat u invult wordt een e-mail verzonden
- De gemachtigde accepteert de machtiging door op de link in de e-mail klikken
- Is er nog geen mijn.2park account gekoppeld aan het e-mailadres, dan wordt de persoon gevraagd om een wachtwoord aan te maken. Vervolgens kan de machtiging geaccepteerd worden.

### <span id="page-3-3"></span>*11. Gemachtigde start zelf een parkeeractie*

- Deze persoon logt in op<https://mijn.2park.nl/login> met zijn eigen inloggegevens
- Gaat naar 'menu' en dan naar 'Alle producten'
- De gemachtigde selecteert de bezoekersregeling
- De gemachtigde kan nu zelf een parkeeractie aanmelden door een kenteken op te voeren, een startdatum en tijd en een einddatum en tijd in te vullen en op 'bevestig' te drukken
- De kosten voor de geparkeerde uren worden van het toegekende bedrag afgeboekt
- Wanneer het toegekende bedrag op is, kan de gemachtigde geen nieuwe parkeeractie starten
- U kunt wel weer een nieuwe machtig afgeven en een nieuw bedrag toekennen

## **Bijzonderheden**

- Wanneer de gemachtigde zich aanmeldt op uw bezoekersvergunning ziet u de parkeeractie verschijnen onder 'parkeeracties'
- U kunt, als eigenaar van de parkeervergunning, de parkeeractie stopzetten of verlengen.

## <span id="page-4-0"></span>*12. Machtiging stopzetten*

- Wanneer u de machtiging wilt stopzetten kunt u de machtiging intrekken via het in mijn.2park 'menu'
- 'Alle producten'
- Selecteer de juiste vergunning
- Ga naar 'menu'
- 'Machtiging(en)'
- Selecteer de juiste machtiging en druk op 'intrekken'
- Het niet gebruikte bedrag wordt weer bijgeschreven op uw parkeertegoed
- De gemachtigde kan geen parkeeracties meer starten en stoppen.

### <span id="page-4-1"></span>*13. Historie*

U kunt de parkeeracties die zijn geweest terugvinden onder 'historie'. Ook vindt u hier de bijschrijvingen en afschrijvingen op uw parkeertegoed. U vindt 'historie' in het 'Menu'

- De aan en afmeldingen van de afgelopen periode staan bij de tab 'Parkeeracties'
- Een overzicht van de bijschrijvingen en afschrijvingen van uw parkeertegoed staat bij de tab 'Transacties'